Printed in China **Voir le verso.**  © 2011 Sony Corporation

## Introduction

L'affichage de l'état en cours de la procédure peut prendre du temps.

N'éjectez pas ou ne déconnectez pas le média lors de la création d'un Média de Réinstallation car le processus risquerait alors d'échouer.

Conservez les Médias de Réinstallation en lieu sûr.

Selon le lecteur que vous utilisez, il est possible que vous ne parveniez par à créer un Média de Réinstallation avec un lecteur flash USB. Consultez le fichier d'aide inclus avec **VAIO Care** pour obtenir davantage d'informations.

### Pour réinstaller à partir de la zone de réinstallation

**1** Appuyez sur le bouton **ASSIST** alors que l'ordinateur est hors tension pour lancer **VAIO Care - Récupération**.

#### $\mathbb{Z}_0$

Si la fenêtre de sélection de la langue apparaît, sélectionnez la langue de votre choix et cliquez sur **OK**.

**2** Cliquez sur **Démarrer l'assistant de récupération**.

#### $\mathbb{Z}^n$

Pour réaliser la récupération personnalisée, sélectionnez **Outils** puis cliquez sur **Démarrer l'assistant de récupération avancée**.

**3** Suivez les instructions à l'écran.

**5** Appuyez sur la touche **↑** ou ♦ pour sélectionner **Démarrer le VAIO Care - Récupération** et appuyez sur la touche **Enter**.

### Pour réinstaller à partir des Médias de réinstallation

- À partir des Médias de Réinstallation
- $\Box$  À partir de la zone de réinstallation

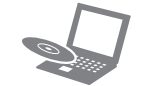

- **1** Si vous restaurez votre ordinateur à partir d'un Média de Réinstallation (disques optiques) sur le modèle sans lecteur de disque optique intégré, connectez un lecteur de disque optique externe (non fourni) ou la Station d'accueil équipée d'un lecteur de disque optique intégré (fournie avec certains modèles) à l'ordinateur et à une source d'alimentation secteur.
- **2** Insérez le disque dans le lecteur de disque optique ou connectez le lecteur flash USB au port USB sur l'ordinateur, votre ordinateur étant en mode Normal.
- **3** Éteignez l'ordinateur puis relancez-le.
- **4** Si vous utilisez le lecteur de disque optique externe ou le lecteur flash USB, appuyez sur la touche **F11** plusieurs fois jusqu'à la disparition du logo VAIO.

- Récupération (sauvegarde) de vos données
- $\Box$  Réinstallation de votre ordinateur
- Effacement de toutes les données sur votre périphérique de stockage intégré
- Consultez le fichier d'aide inclus avec **VAIO Care** et **VAIO Care - Récupération** pour plus d'informations.

L'écran **Gestionnaire de démarrage Windows** s'affiche.

Si la fenêtre de sélection de la langue apparaît, sélectionnez la langue de votre choix et cliquez sur **OK**.

**6** Cliquez sur **Démarrer l'assistant de récupération**.

Pour réaliser la récupération personnalisée, sélectionnez **Outils** puis cliquez sur **Démarrer l'assistant de récupération avancée**.

**7** Suivez les instructions à l'écran.

Pour restaurer les paramètres d'usine d'origine de votre ordinateur, suivez l'une des méthodes de réinstallation ci-dessous.

La réinstallation de votre ordinateur va supprimer toutes les données sur le périphérique de stockage intégré.

### À propos de la réinstallation

### **Qu'est-ce que la réinstallation ?**

La réinstallation est le processus de restauration des paramètres d'usine d'origine de votre ordinateur.

Vous disposez de deux moyens pour réinstaller votre ordinateur :

### **Quand dois-je effectuer une réinstallation ?**

- $\Box$  Si votre ordinateur est instable
- $\square$  Si votre ordinateur a été infecté par un virus informatique
- □ Si votre ordinateur rencontre des problèmes qui ne peuvent pas être résolus par le dépannage
- □ Si vous avez formaté le lecteur C: par erreur

### **Quel logiciel dois-je utiliser pour maintenir et réinstaller mon ordinateur ?**

Utilisez le logiciel suivant.

### **VAIO Care**

- □ Création d'un Média de Réinstallation
- □ Vérification du matériel de votre ordinateur

### **VAIO Care - Récupération**

### **Qu'est-ce qu'une zone de réinstallation ?**

La zone de réinstallation sur le périphérique de stockage intégré contient des données pour une réinstallation du système et des applications. Généralement, vous ne pouvez pas modifier ou supprimer les données dans cette zone, toutefois, il existe un logiciel disponible dans le commerce conçu à cette fin.

### **Pourquoi dois-je créer des Médias de Réinstallation ?**

Les Médias de Réinstallation permettent de rétablir les paramètres d'usine d'origine de votre ordinateur. Si Windows ne démarre pas et que vous avez supprimé la zone de réinstallation, vous avez besoin des Médias de Réinstallation pour effectuer une réinstallation. Créez les Médias de Réinstallation dès que votre ordinateur est prêt à l'emploi.

### À propos de la sauvegarde

### **Qu'est-ce qu'un processus de sauvegarde ?**

Le processus de sauvegarde crée une copie de sauvegarde des données stockées dans le périphérique de stockage intégré et les enregistre dans un autre emplacement.

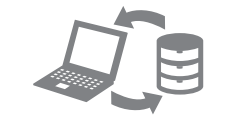

### **Pourquoi dois-je sauvegarder mes données ?**

Des événements imprévus ou des virus informatiques risquent d'entraîner la perte de diverses données stockées sur votre périphérique de stockage intégré. Pour restaurer les données perdues, vous avez besoin de leur copie de sauvegarde.

Nous vous recommandons vivement de sauvegarder vos données régulièrement.

### **Vous ne pouvez pas utiliser de médias Blu-ray Disc™, DVD-RAM, CD-R et CD-RW comme Médias**

# **de Réinstallation.**

### $\mathbb{Z}_{\mathbb{Z}}$

Vous pouvez utiliser des disques optiques et un lecteur flash USB comme Médias de Réinstallation. Cependant, nous vous recommandons d'utiliser des disques optiques tels que des DVD-R, car il est possible que vous effaciez de façon accidentelle les données enregistrées sur votre lecteur flash USB.

Le nombre de disques nécessaires, les types de médias que vous pouvez utiliser et la capacité dont le lecteur flash USB doit disposer s'afficheront lors du processus de création des Médias de Réinstallation.

**1** Connectez votre ordinateur à Internet, téléchargez et installez les dernières mises à jour à l'aide de **VAIO Update**.

**2** Si vous créez des Médias de Réinstallation (disques optiques) sur le modèle sans lecteur de disque optique intégré, connectez un lecteur de disque optique externe (non fourni) ou la Station d'accueil équipée d'un lecteur de disque optique intégré (fournie avec certains modèles) à l'ordinateur et à une source d'alimentation secteur.

**3** Cliquez sur **Démarrer** , **Tous les programmes** et **VAIO Care**. Si la fenêtre **Contrôle de compte d'utilisateur** s'affiche,

- 
- 
- cliquez sur **Oui**.

### $\mathbb{Z}^n$

Si vous avez ouvert une session sur votre ordinateur en tant qu'utilisateur standard, vous pouvez être invité à saisir un nom d'administrateur et un mot de passe.

### **4** Cliquez sur **Outils avancés**, **Restaurer et récupérer** et **Créer un Média de**

- **Réinstallation**.
- 
- 

<u> III maanda ka siiraan marka ka siiraan ka siir</u>

**5** Lisez attentivement les instructions affichées à l'écran, puis cliquez sur **Suivant**.

**6** Suivez les instructions à l'écran.

4-297-283-**31** (1)

# **SONY**

Guide de

réinstallation,

dépannage

**VAIO** 

sauvegarde et

### **Je ne peux pas réinstaller à partir de la zone de réinstallation**

Réinstallez votre ordinateur à partir des Médias de Réinstallation si vous avez utilisé un logiciel pour modifier la zone de réinstallation, installé un système d'exploitation différent du système préinstallé ou formaté le périphérique de stockage intégré sans utiliser **VAIO Care - Récupération**.

### **Je ne peux pas créer de Média de Réinstallation**

- $\Box$  Essayez les suggestions ci-dessous
- **1** Redémarrez votre ordinateur. Ensuite, réessayez de créer les Médias de Réinstallation.
- **2** Téléchargez et installez les dernières mises à jour à l'aide de **VAIO Update**.
- Essayez d'autres médias fiables.

### **Je ne peux pas terminer le processus de réinstallation**

- $\Box$  Déconnectez de l'ordinateur tout périphérique externe non nécessaire.
- $\Box$  Essayez les suggestions ci-dessous
- □ Vérifiez l'état des Médias de Réinstallation. Si vous utilisez des disques optiques, vérifiez s'ils ne sont pas endommagés ou poussiéreux. Si les disques ne sont pas propres, nettoyezles et essayez à nouveau de réinstaller l'ordinateur.
- $\Box$  Si vous ne parvenez pas à réinstaller votre ordinateur à partir de la zone de réinstallation, redémarrez l'ordinateur et réinstallez l'ordinateur à nouveau à partir de la zone de réinstallation ou utilisez les Médias de Réinstallation.
- $\Box$  Si vous ne parvenez pas à réinstaller votre ordinateur à l'aide du lecteur flash USB, connectez le lecteur à un autre port USB sur l'ordinateur et essayez à nouveau de réinstaller l'ordinateur.

**Lorsque vous utilisez votre ordinateur pour** la première fois, assurez-vous de le raccorder à une source d'alimentation secteur. À la livraison, le bouton d'alimentation ou l'interrupteur d'alimentation est désactivé jusqu'à ce que l'ordinateur soit raccordé à une source d'alimentation secteur.

Débranchez tous les périphériques USB connectés, le cas échéant, puis redémarrez

Retirez tout module de mémoire supplémentaire éventuellement installé après l'achat, puis redémarrez votre ordinateur.

Débranchez le câble d'alimentation ou l'adaptateur secteur, puis retirez le module batterie. Patientez trois à cinq minutes. Réinstallez le module batterie, branchez le câble d'alimentation ou l'adaptateur secteur, puis mettez l'ordinateur sous tension.  $\Box$  La condensation peut provoquer un dysfonctionnement de votre ordinateur. Si cela se produit, n'utilisez pas l'ordinateur pendant au moins une heure.

Si le problème persiste, visitez le site Web de support VAIO en ligne pour une assistance complémentaire.

### **Mon ordinateur ne démarre pas**

□ Si vous utilisez un écran externe, assurez-vous qu'il est raccordé à une source d'alimentation et qu'il est sous tension.

 Assurez-vous que votre ordinateur est correctement raccordé à une source d'alimentation, qu'il est sous tension et que l e témoin d'alimentation est allumé. Assurez-vous que le module batterie est correctement installé et chargé.

- 
- 
- 
- votre ordinateur.
- 
- 
- 
- 

 Si votre ordinateur est raccordé à un boîtier d'alimentation ou à un onduleur, assurez-vous que le boîtier d'alimentation ou l'onduleur est raccordé à une source d'alimentation et qu'il est sous tension.

 Vérifiez que vous utilisez le câble d'alimentation ou l'adaptateur secteur Sony qui vous a été

fourni.

### Pour sauvegarder et restaurer vos données lorsque que vous ne pouvez pas démarrer **Windows**

#### **Un message signalant une incompatibilité ou une installation incorrecte du module batterie s'affiche et l'ordinateur passe en mode de mise en veille prolongée**

Consultez les réponses de la section « Le témoin de charge clignote rapidement et l'ordinateur ne démarre pas ».

### **Windows n'accepte pas mon mot de passe et renvoie le message : Enter Onetime Password**

#### Pour sauvegarder et sour restaurer des fichiers système si vous rencontrez des problèmes problèmes liés à la Problèmes courants **Pour restaurer des fichiers système à l'aide du point de restauration lorsque vous ne pouvez pas démarrer Windows**

Si vous saisissez trois fois de suite un mot de passe erroné à la mise sous tension, le message **Enter Onetime Password** s'affiche et Windows ne démarre pas. Maintenez enfoncé le bouton d'alimentation ou faites glisser et maintenez l'interrupteur pendant plus de quatre secondes pour vérifier que le témoin d'alimentation s'éteint. Patientez 10 à 15 secondes, puis redémarrez l'ordinateur et saisissez le mot de passe correct. Le mot de passe respecte la casse, vérifiez attentivement la casse actuelle des lettres avant de saisir le mot de passe.

### **J'ai oublié le mot de passe à la mise sous tension**

Si vous avez oublié le mot de passe à la mise sous tension, contactez un centre de service/support Sony agréé. Des frais de réinitialisation vous seront facturés.

### **Le témoin d'alimentation vert s'allume, mais l'écran reste vide**

- Appuyez sur les touches **Alt+F4** à plusieurs reprises pour fermer la fenêtre d'application. Il se peut qu'une erreur d'application se soit produite.
- Appuyez sur les touches **Ctrl+Alt+Delete** et cliquez sur la flèche et en regard du bouton Arrêter **De et Redémarrer.**
- Maintenez enfoncé le bouton d'alimentation ou faites glisser et maintenez l'interrupteur pendant plus de quatre secondes pour arrêter l'ordinateur.

- **2** Cliquez avec le bouton droit de la souris sur le disque C: et sélectionnez **Réduire le volume**.
- **3** Saisissez la taille de la partition à créer dans **Quantité d'espace à réduire (en Mo)** et cliquez sur **Réduire**.
- **4** Cliquez avec le bouton droit de la souris sur **Non alloué** et sélectionnez **Nouveau volume simple**.
- **5** Suivez les instructions à l'écran.

Débranchez le câble d'alimentation ou l'adaptateur secteur et laissez reposer l'ordinateur pendant environ cinq minutes. Ensuite, rebranchez le câble d'alimentation ou l'adaptateur secteur, et remettez l'ordinateur sous tension.

L'arrêt de l'ordinateur avec les touches **Ctrl+Alt+Delete**, l'interrupteur ou le bouton d'alimentation peut provoquer la perte des données non enregistrées.

### **Le témoin de charge clignote rapidement et l'ordinateur ne démarre pas**

- Le module batterie n'est peut-être pas correctement installé. Pour résoudre ce problème, mettez l'ordinateur hors tension, puis retirez le module batterie. Réinstallez ensuite le module batterie sur l'ordinateur. Pour plus d'informations, reportez-vous au **Guide de l'utilisateur** en ligne.
- $\square$  Si le problème persiste, cela signifie que le module batterie installé n'est pas compatible. Retirez le module batterie et contactez un centre de service/support Sony agréé. Pour trouver le centre ou l'agent le plus proche, consultez le **Guide de l'utilisateur** en ligne.

# restaurer vos données lorsque que vous pouvez démarrer Windows

Si vous pouvez démarrer Windows, sauvegardez et restaurez vos données avec les fonctionnalités de Windows. Pour utiliser ces fonctionnalités, cliquez sur **Démarrer**, **Panneau de configuration**, **Système et sécurité** et **Sauvegarder et restaurer**.

Lorsque vous ne pouvez pas démarrer Windows, sauvegardez vos données avec **VAIO Care - Récupération**.

Pour restaurer des fichiers qui ont été sauvegardés par **VAIO Care - Récupération**, utilisez l'**Outil de restauration de données VAIO**.

### Restauration de vos données à l'aide d'un point de restauration

Un point de restauration permet de restaurer les fichiers système de votre ordinateur à l'état précédent qui existait au moment de la création du point de restauration. Généralement, un point de restauration est créé automatiquement, par exemple lorsque vous installez un pilote. Nous recommandons toutefois de créer le point de restauration manuellement dans la fenêtre **Panneau de configuration** avant d'installer tout logiciel ou des pilotes sur votre ordinateur.

- **1** Suivez les étapes 1 à 4 dans « Pour réinstaller à partir des Médias de Réinstallation » de **Réinstallation de votre ordinateur** au recto.
- Appuyez sur la touche  $\uparrow$  ou  $\downarrow$  pour sélectionner **Réparer Windows 7** et appuyez sur la touche **Enter**.
- **3** Sélectionnez une disposition du clavier et cliquez sur **Suivant**.

Si la disposition de clavier appropriée n'est pas sélectionnée, vous risquez de ne pas pouvoir entrer le mot de passe correctement.

**4** Sélectionnez le système d'exploitation et cliquez sur **Suivant**.

Sauvegardez les fichiers avec **Récupération de données** si vous avez modifié les fichiers après leur sauvegarde à l'aide de la fonctionnalité de sauvegarde de Windows.

- **5** Cliquez sur **Restauration du système**. La fenêtre **Restauration du système** apparaît.
- **6** Dans la fenêtre **Récupération**, cliquez sur **Ouvrir la Restauration du système**.
- **7** Si l'option **Choisir un autre point de restauration** s'affiche dans la fenêtre **Restauration du système**, sélectionnez-la et cliquez sur **Suivant**. Sinon, cliquez sur **Suivant**.
- **8** Sélectionnez une disposition du clavier et cliquez sur **Suivant**.
- **9** Cliquez sur **Terminer** pour confirmer le point de restauration. Redémarrez votre ordinateur si la fenêtre vous y invite.

# Dépannage

### Problèmes liés à la réinstallation

#### **Si vous rencontrez des problèmes de fonctionnement de votre ordinateur**

Essayez ces suggestions avant de contacter un centre de service/support Sony agréé ou votre revendeur Sony local.

- Utilisez des informations de dépannage de cette section ou le **Guide de l'utilisateur** en ligne.
- Appuyez sur le bouton **ASSIST** alors que l'ordinateur est sous tension pour lancer **VAIO Care** et effectuez les opérations nécessaires.
- Visitez le site Web du support en ligne VAIO.

#### **Comment puis-je créer une partition de disque dur ?**

**1** Cliquez sur **Démarrer**, **Panneau de configuration**, **Système et sécurité** et **Créer et formater des partitions de disque dur** sous **Outils d'administration**. Si la fenêtre **Contrôle de compte d'utilisateur** s'affiche, cliquez sur **Oui**.

### $\mathbb{Z}^n$

Si vous avez ouvert une session sur votre ordinateur en tant qu'utilisateur standard, vous pouvez être invité à saisir un nom d'administrateur et un mot de passe.